# **■** NetApp

# NetApp CN1610

Cluster and storage switches

NetApp April 25, 2024

This PDF was generated from https://docs.netapp.com/us-en/ontap-systems-switches/switch-netapp-cn1610/switch-overview-cn1610.html on April 25, 2024. Always check docs.netapp.com for the latest.

# **Table of Contents**

| N | etApp CN1610                                                          | 1    |
|---|-----------------------------------------------------------------------|------|
|   | Overview of installation and configuration for NetApp CN1610 switches | 1    |
|   | Install and configure workflow for NetApp CN1610 switches             | 1    |
|   | Documentation requirements for NetApp CN1610 switches                 | 1    |
|   | Install and configure                                                 | 2    |
|   | Migrate switches                                                      | . 38 |
|   | Replace switches                                                      | 62   |

# NetApp CN1610

# Overview of installation and configuration for NetApp CN1610 switches

The CN1610 is a high bandwidth, managed Layer 2 switch that provides 16 10-Gigabit Small Form-Factor Pluggable Plus (SFP+) ports.

The switch includes redundant power supplies and fan trays that support hot swapping for high availability. This 1U switch can be installed in a standard 19-inch NetApp 42U system cabinet or third-party cabinet.

The switch supports local management through the console port or remote management by using Telnet or SSH through a network connection. The CN1610 includes a dedicated 1-Gigabit Ethernet RJ45 management port for out-of-band switch management. You can manage the switch by entering commands into the command-line interface (CLI) or by using an SNMP-based network management system (NMS).

## Install and configure workflow for NetApp CN1610 switches

To install and configure a NetApp CN1610 switch on systems running ONTAP, follow these steps:

- 1. Install hardware
- 2. Install FASTPATH software
- 3. Install Reference Configuration file

If the switches are running ONTAP 8.3.1 or later, follow the instructions in Install FASTPATH and RCFs on switches running ONTAP 8.3.1 and later.

4. Configure switch

# **Documentation requirements for NetApp CN1610 switches**

For NetApp CN1610 switch installation and maintenance, be sure to review all the recommended documentation.

| Document title                                         | Description                                                                                                    |  |  |  |
|--------------------------------------------------------|----------------------------------------------------------------------------------------------------|--|--|--|
| 1G Installation Guide                                  | An overview of the CN1601 switch hardware and software features and installation process.                                            |  |  |  |
| 10G Installation Guide                                 | An overview of the CN1610 switch hardware and software features and describes the features to install the switch and access the CLI. |  |  |  |
| CN1601 and CN1610 Switch Setup and Configuration Guide | Details how to configure the switch hardware and software for your cluster environment.                                              |  |  |  |

| Document title                                 | Description                                                                                                    |
|------------------------------------------------|----------------------------------------------------------------------------------------------------|
| CN1601 Switch Administrator's Guide            | Provides examples of how to use the CN1601 switch in a typical network.                                                 |
|                                                | Administrator's Guide                                                                                                   |
|                                                | Administrator's Guide, Version 1.1.x.x                                                                                  |
|                                                | Administrator's Guide, Version 1.2.x.x                                                                                  |
| CN1610 Network Switch CLI<br>Command Reference | Provides detailed information about the command-line interface (CLI) commands you use to configure the CN1601 software. |
|                                                | Command Reference                                                                                                    |
|                                                | Command Reference, Version 1.1.x.x                                                                                      |
|                                                | Command Reference, Version 1.2.x.x                                                                                      |

# Install and configure

#### Install the hardware for the NetApp CN1610 switch

To install the NetApp CN1610 switch hardware, use the instructions in one of the following guides.

• 1G Installation Guide.

An overview of the CN1601 switch hardware and software features and installation process.

• 10G Installation Guide

An overview of the CN1610 switch hardware and software features and describes the features to install the switch and access the CLI.

#### Install FASTPATH software

When you install the FASTPATH software on your NetApp switches, you must begin the upgrade with the second switch, *cs2*.

#### **Review requirements**

#### What you'll need

- · A current backup of the switch configuration.
- A fully functioning cluster (no errors in the logs and no defective cluster network interface cards (NICs) or similar issues).
- Fully functional port connections on the cluster switch.
- · All cluster ports set up.
- All cluster logical interfaces (LIFs) set up (must not have been migrated).

- A successful communication path: The ONTAP (privilege: advanced) cluster ping-cluster -node node1 command must indicate that larger than PMTU communication is successful on all paths.
- · A supported version of FASTPATH and ONTAP.

Make sure you consult the switch compatibility table on the NetApp CN1601 and CN1610 Switches page for the supported FASTPATH and ONTAP versions.

#### **Install FASTPATH**

The following procedure uses the clustered Data ONTAP 8.2 syntax. As a result, the cluster Vserver, LIF names, and CLI output are different than those in Data ONTAP 8.3.

There can be command dependencies between command syntax in the RCF and FASTPATH versions.

#### About the examples

The examples in this procedure use the following switch and node nomenclature:

- The two NetApp switches are cs1 and cs2.
- The two cluster LIFs are clus1 and clus2.
- The Vservers are vs1 and vs2.
- The cluster:: \*> prompt indicates the name of the cluster.
- The cluster ports on each node are named e1a and e2a.

Hardware Universe has more information about the actual cluster ports that are supported on your platform.

- The supported Inter-Switch Links (ISLs) are ports 0/13 through 0/16.
- The supported node connections are ports 0/1 through 0/12.

#### Step 1: Migrate cluster

1. If AutoSupport is enabled on this cluster, suppress automatic case creation by invoking an AutoSupport message:

```
system node autosupport invoke -node * -type all - message MAINT=xh
```

x is the duration of the maintenance window in hours.

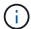

The AutoSupport message notifies technical support of this maintenance task so that automatic case creation is suppressed during the maintenance window.

2. Log into the switch as admin. There is no password by default. At the (cs2) # prompt, enter the enable command. Again, there is no password by default. This gives you access to Privileged EXEC mode, which allows you to configure the network interface.

```
(cs2) # enable
Password (Enter)
(cs2) #
```

3. On the console of each node, migrate clus2 to port e1a:

```
network interface migrate
```

#### Show example

```
cluster::*> network interface migrate -vserver vs1 -lif clus2
-destnode node1 -dest-port ela
cluster::*> network interface migrate -vserver vs2 -lif clus2
-destnode node2 -dest-port ela
```

4. On the console of each node, verify that the migration took place:

```
network interface show
```

The following example shows that clus2 has migrated to port e1a on both nodes:

#### Show example

```
cluster::*> network interface show -role cluster
     Logical Status Network Current Is
Vserver Interface Admin/Open Address/Mask Node Port Home
vs1
    clus1 up/up 10.10.10.1/16 node1 e1a
                                        true
     clus2 up/up 10.10.10.2/16 node1 e1a
false
vs2
     clus1 up/up 10.10.10.1/16 node2 e1a
                                         true
     clus2
            up/up
                  10.10.10.2/16 node2
                                   e1a
false
```

#### Step 2: Install FASTPATH software

1. Shut down cluster port e2a on both nodes:

network port modify

#### Show example

The following example shows port e2a being shut down on both nodes:

```
cluster::*> network port modify -node node1 -port e2a -up-admin
false
cluster::*> network port modify -node node2 -port e2a -up-admin
false
```

2. Verify that port e2a is shut down on both nodes:

```
network port show
```

#### Show example

```
cluster::*> network port show -role cluster

Auto-Negot Duplex Speed

(Mbps)

Node Port Role Link MTU Admin/Oper Admin/Oper Admin/Oper

------
node1

ela cluster up 9000 true/true full/full auto/10000
e2a cluster down 9000 true/true full/full auto/10000
node2

ela cluster up 9000 true/true full/full auto/10000
e2a cluster down 9000 true/true full/full auto/10000
e2a cluster down 9000 true/true full/full auto/10000
```

3. Shut down the Inter-Switch Link (ISL) ports on cs1, the active NetApp switch:

#### Show example

```
(cs1) # configure
(cs1) (config) # interface 0/13-0/16
(cs1) (Interface 0/13-0/16) # shutdown
(cs1) (Interface 0/13-0/16) # exit
(cs1) (config) # exit
```

4. Back up the current active image on cs2.

```
(cs2) # show bootvar

Image Descriptions .
active:
backup:

Images currently available on Flash
---
unit active backup current-active next-
active
---

1 1.1.0.3 1.1.0.1 1.1.0.3 1.1.0.3

(cs2) # copy active backup
Copying active to backup
Copy operation successful
(cs2) #
```

5. Download the image file to the switch.

Copying the image file to the active image means that when you reboot, that image establishes the running FASTPATH version. The previous image remains available as a backup.

6. Verify the running version of the FASTPATH software.

show version

(cs2) # show version Switch: 1 System Description..... Broadcom Scorpion 56820 Development System - 16 TENGIG, 1.1.0.3, Linux 2.6.21.7 Machine Type..... Broadcom Scorpion 56820 Development System - 16TENGIG Machine Model..... BCM-56820 Serial Number..... 10611100004 FRU Number.... Part Number..... BCM56820 Maintenance Level..... A Burned In MAC Address................ 00:A0:98:4B:A9:AA Software Version..... 1.1.0.3 Operating System..... Linux 2.6.21.7 Network Processing Device..... BCM56820 B0 Additional Packages..... FASTPATH QOS FASTPATH IPv6 Management

7. View the boot images for the active and backup configuration.

show bootvar

```
(cs2) # show bootvar

Image Descriptions

active :
backup :

Images currently available on Flash

---
unit active backup current-active next-
active
---
1 1.1.0.3 1.1.0.3 1.1.0.3 1.1.0.5
```

8. Reboot the switch.

reload

#### Show example

```
(cs2) # reload

Are you sure you would like to reset the system? (y/n) y

System will now restart!
```

#### Step 3: Validate installation

1. Log in again, and verify the new version of the FASTPATH software.

show version

```
(cs2) # show version
Switch: 1
System Description..... Broadcom Scorpion 56820
                           Development System - 16
TENGIG,
                           1.1.0.5, Linux 2.6.21.7
Machine Type..... Broadcom Scorpion 56820
                           Development System - 16TENGIG
Machine Model..... BCM-56820
Serial Number..... 10611100004
FRU Number.....
Part Number..... BCM56820
Maintenance Level..... A
Burned In MAC Address...... 00:A0:98:4B:A9:AA
Software Version..... 1.1.0.5
Operating System..... Linux 2.6.21.7
Network Processing Device..... BCM56820 B0
Additional Packages..... FASTPATH QOS
                           FASTPATH IPv6 Management
```

2. Bring up the ISL ports on cs1, the active switch.

configure

#### Show example

```
(cs1) # configure
(cs1) (config) # interface 0/13-0/16
(cs1) (Interface 0/13-0/16) # no shutdown
(cs1) (Interface 0/13-0/16) # exit
(cs1) (config) # exit
```

3. Verify that the ISLs are operational:

```
show port-channel 3/1
```

The Link State field should indicate Up.

```
(cs2) # show port-channel 3/1
Channel Name..... ISL-LAG
Link State..... Up
Admin Mode..... Enabled
Type..... Static
Load Balance Option..... 7
(Enhanced hashing mode)
   Device/
Mbr
            Port
                  Port
            Speed
Ports Timeout
                  Active
0/13 actor/long 10G Full True
   partner/long
0/14 actor/long 10G Full True
   partner/long
0/15 actor/long 10G Full True
   partner/long
0/16 actor/long 10G Full True
    partner/long
```

4. Copy the running-config file to the startup-config file when you are satisfied with the software versions and switch settings.

#### Show example

```
(cs2) # write memory

This operation may take a few minutes.

Management interfaces will not be available during this time.

Are you sure you want to save? (y/n) y

Config file 'startup-config' created successfully .

Configuration Saved!
```

5. Enable the second cluster port, e2a, on each node:

```
network port modify
```

```
cluster::*> network port modify -node node1 -port e2a -up-admin true
cluster::*> **network port modify -node node2 -port e2a -up-admin
true**
```

6. Revert clus2 that is associated with port e2a:

```
network interface revert
```

The LIF might revert automatically, depending on your version of ONTAP software.

#### Show example

```
cluster::*> network interface revert -vserver Cluster -lif n1_clus2
cluster::*> network interface revert -vserver Cluster -lif n2_clus2
```

7. Verify that the LIF is now home (true) on both nodes:

network interface show -role cluster

#### Show example

```
cluster::*> network interface show -role cluster
       Logical
               Status Network Current Is
Vserver Interface Admin/Oper Address/Mask Node
                                         Port Home
       vs1
               up/up
                      10.10.10.1/24 node1
       clus1
                                         e1a
                                              true
               up/up
                       10.10.10.2/24 node1
       clus2
                                         e2a
                                               true
vs2
               up/up
                       10.10.10.1/24 node2
                                         e1a
       clus1
                                               true
                       10.10.10.2/24 node2
               up/up
                                         e2a
       clus2
                                               true
```

8. View the status of the nodes:

cluster show

- 9. Repeat the previous steps to install the FASTPATH software on the other switch, cs1.
- 10. If you suppressed automatic case creation, re-enable it by invoking an AutoSupport message:

```
system node autosupport invoke -node * -type all -message MAINT=END
```

### Install a Reference Configuration File on a CN1610 switch

Follow this procedure to install a Reference Configuration File (RCF).

Before installing an RCF, you must first migrate the cluster LIFs away from switch cs2. After the RCF is installed and validated, the LIFs can be migrated back.

#### **Review requirements**

#### What you'll need

- · A current backup of the switch configuration.
- A fully functioning cluster (no errors in the logs and no defective cluster network interface cards (NICs) or similar issues).
- Fully functional port connections on the cluster switch.
- All cluster ports set up.
- All cluster logical interfaces (LIFs) set up.
- A successful communication path: The ONTAP (privilege: advanced) cluster ping-cluster -node node1 command must indicate that larger than PMTU communication is successful on all paths.
- A supported version of RCF and ONTAP.

Make sure you consult the switch compatibility table on the NetApp CN1601 and CN1610 Switches page for the supported RCF and ONTAP versions.

#### Install the RCF

The following procedure uses the clustered Data ONTAP 8.2 syntax. As a result, the cluster Vserver, LIF names, and CLI output are different than those in Data ONTAP 8.3.

There can be command dependencies between command syntax in the RCF and FASTPATH versions.

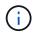

In RCF version 1.2, support for Telnet has been explicitly disabled because of security concerns. To avoid connectivity issues while installing RCF 1.2, verify that Secure Shell (SSH) is enabled. The NetApp CN1610 Switch Administrator's Guide has more information about SSH.

#### About the examples

The examples in this procedure use the following switch and node nomenclature:

- The two NetApp switches are cs1 and cs2.
- The two cluster LIFs are clus1 and clus2.
- The Vservers are vs1 and vs2.
- The cluster::\*> prompt indicates the name of the cluster.
- The cluster ports on each node are named e1a and e2a.

Hardware Universe has more information about the actual cluster ports that are supported on your platform.

- The supported Inter-Switch Links (ISLs) are ports 0/13 through 0/16.
- The supported node connections are ports 0/1 through 0/12.
- A supported version of FASTPATH, RCF, and ONTAP.

Make sure you consult the switch compatibility table on the NetApp CN1601 and CN1610 Switches page for the supported FASTPATH, RCF, and ONTAP versions.

#### Step 1: Migrate cluster

1. Save your current switch configuration information:

```
write memory
```

#### Show example

The following example shows the current switch configuration being saved to the startup configuration (startup-config) file on switch cs2:

```
(cs2) # write memory
This operation may take a few minutes.
Management interfaces will not be available during this time.
Are you sure you want to save? (y/n) y
Config file 'startup-config' created successfully.
Configuration Saved!
```

2. On the console of each node, migrate clus2 to port e1a:

```
cluster::*> network interface migrate -vserver vs1 -lif clus2
-source-node node1 -destnode node1 -dest-port ela

cluster::*> network interface migrate -vserver vs2 -lif clus2
-source-node node2 -destnode node2 -dest-port ela
```

3. On the console of each node, verify that the migration occurred:

```
network interface show -role cluster
```

#### Show example

The following example shows that clus2 has migrated to port e1a on both nodes:

4. Shut down port e2a on both nodes:

```
network port modify
```

#### Show example

The following example shows port e2a being shut down on both nodes:

```
cluster::*> network port modify -node node1 -port e2a -up-admin
false
cluster::*> network port modify -node node2 -port e2a -up-admin
false
```

5. Verify that port e2a is shut down on both nodes:

```
network port show
```

```
cluster::*> network port show -role cluster
                           Auto-Negot Duplex
                                              Speed
(Mbps)
                                              Admin/Oper
Node Port Role Link MTU Admin/Oper Admin/Oper
_____ _______
node1
     ela cluster up 9000 true/true
                                    full/full
                                              auto/10000
     e2a
          cluster down 9000 true/true
                                     full/full
                                              auto/10000
node2
                      9000 true/true
                                     full/full
                                              auto/10000
     ela cluster up
          cluster down 9000 true/true
                                     full/full
                                              auto/10000
     e2a
```

6. Shut down the ISL ports on cs1, the active NetApp switch.

#### Show example

```
(cs1) # configure
(cs1) (config) # interface 0/13-0/16
(cs1) (interface 0/13-0/16) # shutdown
(cs1) (interface 0/13-0/16) # exit
(cs1) (config) # exit
```

#### Step 2: Install RCF

1. Copy the RCF to the switch.

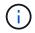

You must set the .scr extension as part of the file name before invoking the script. This extension is the extension for the FASTPATH operating system.

The switch will validate the script automatically as it is downloaded to the switch, and the output will go to the console.

```
(cs2) # copy tftp://10.10.0.1/CN1610_CS_RCF_v1.1.txt nvram:script
CN1610_CS_RCF_v1.1.scr

[the script is now displayed line by line]
Configuration script validated.
File transfer operation completed successfully.
```

2. Verify that the script was downloaded and saved with the file name that you gave it.

#### Show example

3. Validate the script.

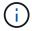

The script is validated during the download to verify that each line is a valid switch command line.

#### Show example

```
(cs2) # script validate CN1610_CS_RCF_v1.1.scr
[the script is now displayed line by line]
Configuration script 'CN1610_CS_RCF_v1.1.scr' validated.
```

4. Apply the script to the switch.

```
(cs2) #script apply CN1610_CS_RCF_v1.1.scr

Are you sure you want to apply the configuration script? (y/n) y
[the script is now displayed line by line]...

Configuration script 'CN1610_CS_RCF_v1.1.scr' applied.
```

5. Verify that your changes have been implemented on the switch.

```
(cs2) # show running-config
```

The example displays the running-config file on the switch. You must compare the file to the RCF to verify that the parameters that you set are as you expect.

- 6. Save the changes.
- 7. Set the running-config file to be the standard one.

#### Show example

```
(cs2) # write memory
This operation may take a few minutes.
Management interfaces will not be available during this time.
Are you sure you want to save? (y/n) y
Config file 'startup-config' created successfully.
```

8. Reboot the switch and verify that the running-config file is correct.

After the reboot completes, you must log in, view the running-config file, and then look for the description on interface 3/64, which is the version label for the RCF.

```
(cs2) # reload
The system has unsaved changes.
Would you like to save them now? (y/n) y

Config file 'startup-config' created successfully.
Configuration Saved!
System will now restart!
```

9. Bring up the ISL ports on cs1, the active switch.

#### Show example

```
(cs1) # configure
(cs1) (config) # interface 0/13-0/16
(cs1) (Interface 0/13-0/16) # no shutdown
(cs1) (Interface 0/13-0/16) # exit
(cs1) (config) # exit
```

10. Verify that the ISLs are operational:

```
show port-channel 3/1
```

The Link State field should indicate Up.

```
(cs2) # show port-channel 3/1
Channel Name..... ISL-LAG
Link State..... Up
Admin Mode..... Enabled
Type..... Static
Load Balance Option..... 7
(Enhanced hashing mode)
   Device/
Mbr
            Port
                  Port
Ports Timeout
            Speed
                  Active
0/13 actor/long 10G Full True
   partner/long
0/14 actor/long 10G Full True
   partner/long
0/15 actor/long 10G Full True
   partner/long
0/16 actor/long 10G Full True
    partner/long
```

11. Bring up cluster port e2a on both nodes:

```
network port modify
```

#### Show example

The following example shows port e2a being brought up on node1 and node2:

```
cluster::*> network port modify -node node1 -port e2a -up-admin true
cluster::*> network port modify -node node2 -port e2a -up-admin true
```

#### Step 3: Validate installation

1. Verify that port e2a is up on both nodes:

```
network port show -role cluster
```

```
cluster::*> network port show -role cluster

Auto-Negot Duplex Speed (Mbps)

Node Port Role Link MTU Admin/Oper Admin/Oper Admin/Oper

node1

ela cluster up 9000 true/true full/full auto/10000
e2a cluster up 9000 true/true full/full auto/10000
node2

ela cluster up 9000 true/true full/full auto/10000
e2a cluster up 9000 true/true full/full auto/10000
e2a cluster up 9000 true/true full/full auto/10000
```

2. On both nodes, revert clus2 that is associated with port e2a:

network interface revert

The LIF might revert automatically, depending on your version of ONTAP.

#### Show example

```
cluster::*> network interface revert -vserver node1 -lif clus2
cluster::*> network interface revert -vserver node2 -lif clus2
```

Verify that the LIF is now home (true) on both nodes:

network interface show -role cluster

#### Show example

| <pre>cluster::*&gt; network interface show -role cluster</pre> |           |            |               |         |         |      |
|----------------------------------------------------------------|-----------|------------|---------------|---------|---------|------|
|                                                                | Logical   | Status     | Network       | Current | Current | Is   |
| Vserver                                                        | Interface | Admin/Oper | Address/Mask  | Node    | Port    | Home |
|                                                                |           |            |               |         |         |      |
| vs1                                                            |           |            |               |         |         |      |
|                                                                | clus1     | up/up      | 10.10.10.1/24 | node1   | e1a     | true |
|                                                                | clus2     | up/up      | 10.10.10.2/24 | node1   | e2a     | true |
| vs2                                                            |           |            |               |         |         |      |
|                                                                | clus1     | up/up      | 10.10.10.1/24 | node2   | e1a     | true |
|                                                                | clus2     | up/up      | 10.10.10.2/24 | node2   | e2a     | true |
|                                                                |           |            |               |         |         |      |

4. View the status of the node members:

```
cluster show
```

#### Show example

5. Copy the running-config file to the startup-config file when you are satisfied with the software versions and switch settings.

#### Show example

```
(cs2) # write memory
This operation may take a few minutes.
Management interfaces will not be available during this time.
Are you sure you want to save? (y/n) y
Config file 'startup-config' created successfully.
Configuration Saved!
```

6. Repeat the previous steps to install the RCF on the other switch, cs1.

#### Install FASTPATH software and RCFs for ONTAP 8.3.1 and later

Follow this procedure to install FASTPATH software and RCFs for ONTAP 8.3.1 and later.

The installation steps are the same for both NetApp CN1601 management switches and CN1610 cluster switches running ONTAP 8.3.1 or later. However, the two models require different software and RCFs.

#### **Review requirements**

#### What you'll need

- A current backup of the switch configuration.
- A fully functioning cluster (no errors in the logs and no defective cluster network interface cards (NICs) or similar issues).

- Fully functional port connections on the cluster switch.
- · All cluster ports set up.
- All cluster logical interfaces (LIFs) set up (must not have been migrated).
- A successful communication path: The ONTAP (privilege: advanced) cluster ping-cluster -node node1 command must indicate that larger than PMTU communication is successful on all paths.
- A supported version of FASTPATH, RCF, and ONTAP.

Make sure you consult the switch compatibility table on the NetApp CN1601 and CN1610 Switches page for the supported FASTPATH, RCF, and ONTAP versions.

#### Install the FASTPATH software

The following procedure uses the clustered Data ONTAP 8.2 syntax. As a result, the cluster Vserver, LIF names, and CLI output are different than those in Data ONTAP 8.3.

There can be command dependencies between command syntax in the RCF and FASTPATH versions.

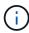

In RCF version 1.2, support for Telnet has been explicitly disabled because of security concerns. To avoid connectivity issues while installing RCF 1.2, verify that Secure Shell (SSH) is enabled. The NetApp CN1610 Switch Administrator's Guide has more information about SSH.

#### About the examples

The examples in this procedure use the following switch and node nomenclature:

- The two NetApp switch names are cs1 and cs2.
- The cluster logical interface (LIF) names are node1\_clus1 and node1\_clus2 for node1, and node2\_clus1 and node2\_clus2 for node2. (You can have up to 24 nodes in a cluster.)
- The storage virtual machine (SVM) name is Cluster.
- The cluster1::\*> prompt indicates the name of the cluster.
- The cluster ports on each node are named e0a and e0b.

Hardware Universe has more information about the actual cluster ports that are supported on your platform.

- The supported Inter-Switch Links (ISLs) are ports 0/13 through 0/16.
- The supported node connections are ports 0/1 through 0/12.

#### Step 1: Migrate cluster

1. Display information about the network ports on the cluster:

network port show -ipspace cluster

The following example shows the type of output from the command:

| 45.5           |           |                |          |      | Speed |
|----------------|-----------|----------------|----------|------|-------|
| (Mbps)         |           |                |          |      |       |
| Node Port      | IPspace   | Broadcast Doma | aın Lınk | MTU  |       |
| Admin/Oper     |           |                |          |      |       |
|                |           |                |          |      |       |
|                |           |                |          |      |       |
| node1          |           |                |          |      |       |
| e0a            | Cluster   | Cluster        | up       | 9000 |       |
| auto/10000     |           |                |          |      |       |
| e0b            | Cluster   | Cluster        | up       | 9000 |       |
| auto/10000     |           |                |          |      |       |
| node2          |           |                |          |      |       |
| e0a            | Cluster   | Cluster        | up       | 9000 |       |
| auto/10000     |           |                |          |      |       |
| e0b            | Cluster   | Cluster        | up       | 9000 |       |
| auto/10000     |           |                |          |      |       |
| 4 entries were | displayed |                |          |      |       |

### 2. Display information about the LIFs on the cluster:

network interface show -role cluster

The following example shows the logical interfaces on the cluster. In this example the -role parameter displays information about the LIFs that are associated with cluster ports:

```
cluster1::> network interface show -role cluster
 (network interface show)
         Logical Status
                         Network
                                         Current
Current Is
Vserver Interface Admin/Oper Address/Mask
                                         Node
Port Home
Cluster
         nodel clus1 up/up 10.254.66.82/16
                                         node1
e0a
      true
         node1 clus2 up/up 10.254.206.128/16 node1
e0b
     true
         node2 clus1 up/up
                         10.254.48.152/16 node2
e0a
     true
         node2 clus2 up/up 10.254.42.74/16
                                         node2
e0b
      true
4 entries were displayed.
```

3. On each respective node, using a node management LIF, migrate node1\_clus2 to e0a on node1 and node2\_clus2 to e0a on node2:

```
network interface migrate
```

You must enter the commands on the controller consoles that own the respective cluster LIFs.

#### Show example

```
cluster1::> network interface migrate -vserver Cluster -lif
node1_clus2 -destination-node node1 -destination-port e0a
cluster1::> network interface migrate -vserver Cluster -lif
node2_clus2 -destination-node node2 -destination-port e0a
```

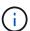

For this command, the name of the cluster is case-sensitive and the command should be run on each node. It is not possible to run this command in the general cluster LIF.

4. Verify that the migration took place by using the network interface show command on a node.

The following example shows that clus2 has migrated to port e0a on nodes node1 and node2:

```
cluster1::> **network interface show -role cluster**
         Logical Status Network
                                         Current
Current Is
Vserver Interface Admin/Oper Address/Mask Node
     Home
______ _____
Cluster
        node1 clus1 up/up 10.254.66.82/16 node1
e0a
     true
         node1 clus2 up/up 10.254.206.128/16 node1
e0a
     false
         node2_clus1 up/up 10.254.48.152/16 node2
e0a
     true
         node2 clus2 up/up 10.254.42.74/16 node2
     false
e0a
4 entries were displayed.
```

5. Change the privilege level to advanced, entering y when prompted to continue:

```
set -privilege advanced
```

The advanced prompt (\*>) appears.

6. Shut down cluster port e0b on both nodes:

```
network port modify -node node name -port port name -up-admin false
```

You must enter the commands on the controller consoles that own the respective cluster LIFs.

#### Show example

The following example shows the commands to shut down port e0b on all nodes:

```
cluster1::*> network port modify -node node1 -port e0b -up-admin
false
cluster1::*> network port modify -node node2 -port e0b -up-admin
false
```

7. Verify that port e0b is shut down on both nodes:

```
cluster1::*> network port show -role cluster
                                                 Speed
(Mbps)
Node Port
             IPspace Broadcast Domain Link MTU
Admin/Oper
_____
node1
     e0a
            Cluster Cluster up
                                             9000
auto/10000
     e0b
             Cluster Cluster
                                     down
                                             9000
auto/10000
node2
     e0a
             Cluster Cluster
                                             9000
                                  up
auto/10000
     e0b
             Cluster Cluster
                                     down
                                             9000
auto/10000
4 entries were displayed.
```

8. Shut down the Inter-Switch Link (ISL) ports on cs1.

#### Show example

```
(cs1) #configure
(cs1) (Config) #interface 0/13-0/16
(cs1) (Interface 0/13-0/16) #shutdown
(cs1) (Interface 0/13-0/16) #exit
(cs1) (Config) #exit
```

9. Back up the current active image on cs2.

#### Step 2: Install the FASTPATH software and RCF

1. Verify the running version of the FASTPATH software.

```
(cs2) # show version
Switch: 1
System Description..... NetApp CN1610,
1.1.0.5, Linux
                      2.6.21.7
Machine Type..... NetApp CN1610
Software Version..... 1.1.0.5
Operating System..... Linux 2.6.21.7
Network Processing Device..... BCM56820 B0
--More-- or (q)uit
Additional Packages..... FASTPATH QOS
                      FASTPATH IPv6
Management
```

#### 2. Download the image file to the switch.

Copying the image file to the active image means that when you reboot, that image establishes the running FASTPATH version. The previous image remains available as a backup.

3. Confirm the current and next-active boot image versions:

show bootvar

#### Show example

```
(cs2) #show bootvar

Image Descriptions
active :
backup :

Images currently available on Flash

unit active backup current-active next-active

1 1.1.0.8 1.1.0.8 1.1.0.8 1.2.0.7
```

4. Install the compatible RCF for the new image version to the switch.

If the RCF version is already correct, bring up the ISL ports.

#### Show example

```
(cs2) #copy tftp://10.22.201.50//CN1610 CS RCF v1.2.txt nvram:script
CN1610 CS RCF v1.2.scr
Mode..... TFTP
Path...../
Filename.....
CN1610 CS RCF v1.2.txt
Data Type..... Config Script
Destination Filename.....
CN1610 CS RCF v1.2.scr
File with same name already exists.
WARNING: Continuing with this command will overwrite the existing
file.
Management access will be blocked for the duration of the transfer
Are you sure you want to start? (y/n) y
Validating configuration script...
[the script is now displayed line by line]
Configuration script validated.
File transfer operation completed successfully.
```

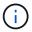

The .scr extension must be set as part of the file name before invoking the script. This extension is for the FASTPATH operating system.

The switch validates the script automatically as it is downloaded to the switch. The output goes to the console.

5. Verify that the script was downloaded and saved to the file name you gave it.

6. Apply the script to the switch.

#### Show example

```
(cs2) #script apply CN1610_CS_RCF_v1.2.scr

Are you sure you want to apply the configuration script? (y/n) y
[the script is now displayed line by line]...

Configuration script 'CN1610_CS_RCF_v1.2.scr' applied.
```

7. Verify that the changes have been applied to the switch, and then save them:

show running-config

#### Show example

```
(cs2) #show running-config
```

8. Save the running configuration so it becomes the startup configuration when you reboot the switch.

```
(cs2) #write memory
This operation may take a few minutes.
Management interfaces will not be available during this time.

Are you sure you want to save? (y/n) y

Config file 'startup-config' created successfully.

Configuration Saved!
```

9. Reboot the switch.

#### Show example

```
(cs2) #reload
The system has unsaved changes.
Would you like to save them now? (y/n) y
Config file 'startup-config' created successfully.
Configuration Saved!
System will now restart!
```

#### Step 3: Validate installation

1. Log in again, and then verify that the switch is running the new version of the FASTPATH software.

```
(cs2) #show version
Switch: 1
System Description..... NetApp CN1610,
1.2.0.7, Linux
                  3.8.13-4ce360e8
Machine Type..... NetApp CN1610
Operating System..... Linux 3.8.13-
4ce360e8
Network Processing Device..... BCM56820 B0
Additional Packages..... FASTPATH QOS
                  FASTPATH IPv6
Management
```

After the reboot completes, you must log in to verify the image version, view the running configuration, and look for the description on interface 3/64, which is the version label for the RCF.

2. Bring up the ISL ports on cs1, the active switch.

#### Show example

```
(cs1) #configure
(cs1) (Config) #interface 0/13-0/16
(cs1) (Interface 0/13-0/16) #no shutdown
(cs1) (Interface 0/13-0/16) #exit
(cs1) (Config) #exit
```

3. Verify that the ISLs are operational:

```
show port-channel 3/1
```

The Link State field should indicate Up.

```
(cs1) #show port-channel 3/1
Channel Name..... ISL-LAG
Link State..... Up
Admin Mode..... Enabled
Type..... Static
Load Balance Option..... 7
(Enhanced hashing mode)
    Device/
Mbr
             Port
                   Port
Ports Timeout
             Speed
                  Active
0/13 actor/long
             10G Full True
   partner/long
0/14 actor/long 10G Full True
   partner/long
0/15 actor/long 10G Full False
   partner/long
0/16 actor/long 10G Full True
    partner/long
```

# 4. Bring up cluster port e0b on all nodes:

```
network port modify
```

You must enter the commands on the controller consoles that own the respective cluster LIFs.

# Show example

The following example shows port e0b being brought up on node1 and node2:

```
cluster1::*> network port modify -node node1 -port e0b -up-admin
true
cluster1::*> network port modify -node node2 -port e0b -up-admin
true
```

# 5. Verify that the port e0b is up on all nodes:

```
network port show -ipspace cluster
```

| (70]       |               |              |           |       | Speed |
|------------|---------------|--------------|-----------|-------|-------|
| (Mbps)     | T.D. or o. o. | Describer to | main Timb | MITHE |       |
| Node Port  | IPSpace       | Broadcast Do | main Link | M.I.O |       |
| Admin/Oper |               |              |           |       |       |
|            |               |              |           |       |       |
|            |               |              |           |       |       |
| node1      |               |              |           |       |       |
| e0a        | Cluster       | Cluster      | up        | 9000  |       |
| auto/10000 |               |              |           |       |       |
| e0b        | Cluster       | Cluster      | up        | 9000  |       |
| auto/10000 |               |              |           |       |       |
| node2      |               |              |           |       |       |
| e0a        | Cluster       | Cluster      | up        | 9000  |       |
| auto/10000 |               |              | _         |       |       |
| e0b        | Cluster       | Cluster      | ир        | 9000  |       |
| auto/10000 |               |              | - 1       |       |       |

# 6. Verify that the LIF is now home (true) on both nodes:

network interface show -role cluster

```
cluster1::*> network interface show -role cluster
        Logical Status Network Current
Current Is
Vserver Interface Admin/Oper Address/Mask Node
______ _____
_____
Cluster
        node1_clus1 up/up 169.254.66.82/16 node1
e0a
        node1 clus2 up/up 169.254.206.128/16 node1
e0b true
        node2_clus1 up/up 169.254.48.152/16 node2
e0a
     true
        node2 clus2 up/up 169.254.42.74/16 node2
e0b
     true
4 entries were displayed.
```

### 7. Show the status of the node members:

cluster show

# Show example

### 8. Return to the admin privilege level:

```
set -privilege admin
```

9. Repeat the previous steps to install the FASTPATH software and RCF on the other switch, cs1.

# Configure the hardware for the NetApp CN1610 switch

To configure the switch hardware and software for your cluster environment, refer to the

# Migrate switches

# Migrate from a switchless cluster environment to a switched NetApp CN1610 cluster environment

If you have an existing two-node switchless cluster environment, you can migrate to a two-node switched cluster environment using CN1610 cluster network switches that enables you to scale beyond two nodes.

# **Review requirements**

# What you'll need

For a two-node switchless configuration, ensure that:

- The two-node switchless configuration is properly set up and functioning.
- The nodes are running ONTAP 8.2 or later.
- All cluster ports are in the up state.
- All cluster logical interfaces (LIFs) are in the up state and on their home ports.

For the CN1610 cluster switch configuration:

- The CN1610 cluster switch infrastructure are fully functional on both switches.
- · Both switches have management network connectivity.
- There is console access to the cluster switches.
- CN1610 node-to-node switch and switch-to-switch connections use twinax or fiber cables.

The Hardware Universe contains more information about cabling.

- Inter-Switch Link (ISL) cables are connected to ports 13 through 16 on both CN1610 switches.
- Initial customization of both the CN1610 switches are completed.

Any previous site customization, such as SMTP, SNMP, and SSH should be copied to the new switches.

# **Related information**

- Hardware Universe
- NetApp CN1601 and CN1610 description page
- CN1601 and CN1610 Switch Setup and Configuration Guide
- NetApp KB Article 1010449: How to suppress automatic case creation during scheduled maintenance windows

# Migrate the switches

# About the examples

The examples in this procedure use the following cluster switch and node nomenclature:

- The names of the CN1610 switches are cs1 and cs2.
- The names of the LIFs are clus1 and clus2.
- The names of the nodes are node1 and node2.
- The cluster::\*> prompt indicates the name of the cluster.
- The cluster ports used in this procedure are e1a and e2a.

The Hardware Universe contains the latest information about the actual cluster ports for your platforms.

# Step 1: Prepare for migration

1. Change the privilege level to advanced, entering y when prompted to continue:

```
set -privilege advanced
```

The advanced prompt (\*>) appears.

If AutoSupport is enabled on this cluster, suppress automatic case creation by invoking an AutoSupport message:

```
system node autosupport invoke -node * -type all -message MAINT=xh
```

x is the duration of the maintenance window in hours.

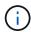

The AutoSupport message notifies technical support of this maintenance task so that automatic case creation is suppressed during the maintenance window.

# Show example

The following command suppresses automatic case creation for two hours:

```
cluster::*> system node autosupport invoke -node * -type all -message MAINT=2h
```

### Step 2: Configure ports

1. Disable all of the node-facing ports (not ISL ports) on both the new cluster switches cs1 and cs2.

You must not disable the ISL ports.

The following example shows that node-facing ports 1 through 12 are disabled on switch cs1:

```
(cs1)> enable
(cs1) # configure
(cs1) (Config) # interface 0/1-0/12
(cs1) (Interface 0/1-0/12) # shutdown
(cs1) (Interface 0/1-0/12) # exit
(cs1) (Config) # exit
```

The following example shows that node-facing ports 1 through 12 are disabled on switch cs2:

```
(c2)> enable
(cs2)# configure
(cs2)(Config)# interface 0/1-0/12
(cs2)(Interface 0/1-0/12)# shutdown
(cs2)(Interface 0/1-0/12)# exit
(cs2)(Config)# exit
```

2. Verify that the ISL and the physical ports on the ISL between the two CN1610 cluster switches cs1 and cs2 are up:

```
show port-channel
```

The following example shows that the ISL ports are up on switch cs1:

```
(cs1) # show port-channel 3/1
Channel Name..... ISL-LAG
Link State..... Up
Admin Mode..... Enabled
Type..... Static
Load Balance Option..... 7
(Enhanced hashing mode)
          Port
Mbr
   Device/
                 Port
Ports Timeout
           Speed
                 Active
_____ ____
0/13 actor/long 10G Full True
   partner/long
0/14 actor/long
            10G Full True
   partner/long
0/15 actor/long 10G Full True
   partner/long
0/16 actor/long 10G Full True
    partner/long
```

The following example shows that the ISL ports are up on switch cs2:

```
(cs2) # show port-channel 3/1
Channel Name..... ISL-LAG
Link State..... Up
Admin Mode..... Enabled
Type..... Static
Load Balance Option..... 7
(Enhanced hashing mode)
Mbr
    Device/
            Port
                  Port
Ports Timeout
            Speed Active
0/13 actor/long 10G Full True
   partner/long
0/14 actor/long 10G Full True
   partner/long
0/15 actor/long 10G Full True
   partner/long
0/16 actor/long 10G Full True
    partner/long
```

# 3. Display the list of neighboring devices:

show isdp neighbors

This command provides information about the devices that are connected to the system.

The following example lists the neighboring devices on switch cs1:

```
(cs1) # show isdp neighbors
Capability Codes: R - Router, T - Trans Bridge, B - Source Route
Bridge,
              S - Switch, H - Host, I - IGMP, r - Repeater
                            Holdtime Capability Platform
Device ID
                  Intf
Port ID
_____
                  0/13
                            11 S
cs2
                                               CN1610
0/13
cs2
                  0/14
                            11 S
                                               CN1610
0/14
cs2
                  0/15
                             11
                                     S
                                               CN1610
0/15
                  0/16
                            11
                                     S
                                               CN1610
cs2
0/16
```

The following example lists the neighboring devices on switch cs2:

| Capability Cod<br>Bridge, | es: R - Router, T - | - Trans Brido | ge, B - Source | e Route  |
|---------------------------|---------------------|---------------|----------------|----------|
|                           | S - Switch, H -     | - Host, I - I | GMP, r - Repe  | eater    |
| Device ID                 | Intf                | Holdtime      | Capability     | Platform |
| Port ID                   |                     |               |                |          |
|                           |                     |               |                |          |
|                           |                     |               |                |          |
| cs1                       | 0/13                | 11            | S              | CN1610   |
| 0/13                      |                     |               |                |          |
| cs1                       | 0/14                | 11            | S              | CN1610   |
| 0/14                      |                     |               |                |          |
| cs1                       | 0/15                | 11            | S              | CN1610   |
| 0/15                      |                     |               |                |          |
| cs1                       | 0/16                | 11            | S              | CN1610   |
| 0/16                      |                     |               |                |          |

# 4. Display the list of cluster ports:

network port show

# Show example The following example shows the available cluster ports:

| Tanoro                                                                                                    |                                                                                                    |                                                                  |                  |                         |                                                                    |         |
|----------------------------------------------------------------------------------------------------|----------------------------------------------------------------------------------------------------|------------------------------------------------------------------|------------------|-------------------------|--------------------------------------------------------------------|---------|
| Ignore                                                                                                    |                                                                                                    |                                                                  |                  |                         | Speed (Mbps)                                                       | Healtl  |
| Health                                                                                                    | IDanago                                                                                                  | Broadcast Domain                                                 | Tiple            | Mmii                    | Admin/Onor                                                         | C+ >+11 |
| Status                                                                                                    |                                                                                                    |                                                                  |                  |                         | Admin Oper                                                         | Statu   |
| <br>e0a                                                                                                    | <br>Cluster                                                                                              | Cluster                                                          | up               | 9000                    | auto/10000                                                         |         |
| healthy                                                                                                    |                                                                                                    |                                                                  | 1                |                         |                                                                    |         |
| e0b<br>healthy                                                                                                    | Cluster                                                                                                  | Cluster                                                          | up               | 9000                    | auto/10000                                                         |         |
| e0c                                                                                                    | Cluster                                                                                                  | Cluster                                                          | up               | 9000                    | auto/10000                                                         |         |
|                                                                                                    | Cluster                                                                                                  | Cluster                                                          | up               | 9000                    | auto/10000                                                         |         |
| healthy<br>e4a                                                                                                    | false<br>Cluster                                                                                         | Cluster                                                          | up               | 9000                    | auto/10000                                                         |         |
| healthy                                                                                                    | false                                                                                                    |                                                                  |                  | 0000                    |                                                                    |         |
| e4b                                                                                                    | Cluster                                                                                                  | Cluster                                                          | up               | 9000                    | auto/10000                                                         |         |
| healthy                                                                                                    | false                                                                                                    | Cluster                                                          | ир               | 9000                    | auto/10000                                                         |         |
| healthy<br>Node: no                                                                                                 | false                                                                                                    | Cluster                                                          | up               | 9000                    | auto/10000<br>Speed(Mbps)                                          | Health  |
| healthy Node: no Ignore Health Port                                                                                 | false<br>de2                                                                                             | Cluster  Broadcast Domain                                        |                  |                         | Speed(Mbps)                                                        |         |
| healthy<br>Node: no<br>Ignore<br>Health<br>Port                                                                     | false<br>de2                                                                                             |                                                                  |                  |                         | Speed(Mbps)                                                        |         |
| healthy Node: no                                                                                                    | false  de2  IPspace  Cluster                                                                             |                                                                  |                  | MTU                     | Speed(Mbps)                                                        |         |
| Node: not Ignore Health Port Status e0a healthy e0b                                                                 | false  de2  IPspace  Cluster  false Cluster                                                              | Broadcast DomainCluster                                          | Link             | MTU<br><br>9000         | Speed(Mbps) Admin/Oper                                             |         |
| healthy Node: no Ignore Health Port Status e0a healthy e0b healthy                                                  | false  de2  IPspace  Cluster  false Cluster                                                              | Broadcast DomainCluster                                          | Link             | MTU<br><br>9000<br>9000 | Speed(Mbps) Admin/Operauto/10000                                   |         |
| healthy Node: no Ignore Health Port Status e0a healthy e0b healthy e0c healthy                                      | false  de2  IPspace  Cluster false Cluster false Cluster                                                 | Broadcast Domain Cluster Cluster Cluster                         | Link up          | MTU 9000 9000           | Speed(Mbps) Admin/Operauto/10000 auto/10000                        |         |
| healthy Node: no Ignore Health Port Status e0a healthy e0b healthy e0c healthy e0d healthy                          | false  de2  IPspace  Cluster false Cluster false Cluster false Cluster false Cluster false false Cluster | Broadcast Domain Cluster Cluster Cluster Cluster                 | Link up up up    | MTU 9000 9000 9000      | Speed(Mbps) Admin/Oper auto/10000 auto/10000 auto/10000 auto/10000 |         |
| healthy Node: no Ignore Health Port Status e0a healthy e0b healthy e0c healthy e0c healthy e1ch healthy e4a healthy | false  de2  IPspace  Cluster false Cluster false Cluster false Cluster false Cluster                     | Broadcast Domain Cluster Cluster Cluster Cluster Cluster Cluster | Link up up up up | MTU 9000 9000 9000      | Speed(Mbps) Admin/Oper auto/10000 auto/10000 auto/10000            |         |

5. Verify that each cluster port is connected to the corresponding port on its partner cluster node:

run \* cdpd show-neighbors

# Show example

The following example shows that cluster ports e1a and e2a are connected to the same port on their cluster partner node:

| Node:           | node1  |           |          |      |
|-----------------|--------|-----------|----------|------|
| Local<br>Remote | Remote | Remote    | Remote   | Hold |
| Capabi          | llity  | Interface | Platform | Time |
|                 |        |           |          |      |
| e1a<br>H        | node2  | ela       | FAS3270  | 137  |
| e2a<br>H        | node2  | e2a       | FAS3270  | 137  |
| Node:           | node2  |           |          |      |
| Local<br>Remote | Remote | Remote    | Remote   | Hold |
| Port<br>Capabi  | _      |           | Platform |      |
|                 |        |           |          |      |
| e1a<br>H        | node1  | ela       | FAS3270  | 161  |
| e2a<br>H        | node1  | e2a       | FAS3270  | 161  |

6. Verify that all of the cluster LIFs are up and operational:

network interface show -vserver Cluster

Each cluster LIF should display true in the "Is Home" column.

|            | Logical   | Status     | Network       | Current |      |
|------------|-----------|------------|---------------|---------|------|
| Current Is |           |            |               |         |      |
| Vserver    | Interface | Admin/Oper | Address/Mask  | Node    | Port |
| Home       |           |            |               |         |      |
|            |           |            |               |         |      |
|            | -         |            |               |         |      |
| node1      |           |            |               |         |      |
|            | clus1     | up/up      | 10.10.10.1/16 | node1   | e1a  |
| true       |           |            |               |         |      |
|            | clus2     | up/up      | 10.10.10.2/16 | node1   | e2a  |
| true       |           |            |               |         |      |
| node2      |           |            |               |         |      |
|            | clus1     | up/up      | 10.10.11.1/16 | node2   | e1a  |
| true       |           |            |               |         |      |
|            | clus2     | up/up      | 10.10.11.2/16 | node2   | e2a  |
| true       |           |            |               |         |      |
|            |           |            |               |         |      |

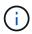

The following modification and migration commands in steps 10 through 13 must be done from the local node.

# 7. Verify that all cluster ports are up:

network port show -ipspace Cluster

```
cluster::*> network port show -ipspace Cluster
                            Auto-Negot Duplex
                                             Speed
(Mbps)
Node Port Role Link MTU Admin/Oper Admin/Oper
Admin/Oper
______
_____
node1
     ela clus1 up 9000 true/true full/full
auto/10000
     e2a clus2 up 9000 true/true full/full
auto/10000
node2
                        9000 true/true full/full
     e1a
         clus1 up
auto/10000
     e2a clus2 up 9000 true/true full/full
auto/10000
4 entries were displayed.
```

8. Set the -auto-revert parameter to false on cluster LIFs clus1 and clus2 on both nodes:

network interface modify

# Show example

```
cluster::*> network interface modify -vserver node1 -lif clus1 -auto
-revert false
cluster::*> network interface modify -vserver node1 -lif clus2 -auto
-revert false
cluster::*> network interface modify -vserver node2 -lif clus1 -auto
-revert false
cluster::*> network interface modify -vserver node2 -lif clus2 -auto
-revert false
```

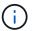

For release 8.3 and later, use the following command: network interface modify -vserver Cluster -lif  $\star$  -auto-revert false

9. Ping the cluster ports to verify the cluster connectivity:

cluster ping-cluster local

The command output shows connectivity between all of the cluster ports.

10. Migrate clus1 to port e2a on the console of each node:

network interface migrate

# Show example

The following example shows the process for migrating clus1 to port e2a on node1 and node2:

```
cluster::*> network interface migrate -vserver node1 -lif clus1
-source-node node1 -dest-node node1 -dest-port e2a
cluster::*> network interface migrate -vserver node2 -lif clus1
-source-node node2 -dest-node node2 -dest-port e2a
```

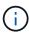

For release 8.3 and later, use the following command: network interface migrate -vserver Cluster -lif clus1 -destination-node node1 -destination -port e2a

11. Verify that the migration took place:

network interface show -vserver Cluster

The following example verifies that clus1 is migrated to port e2a on node1 and node2:

|              |             |          | how -vserver Clu<br>Network |       |      |
|--------------|-------------|----------|-----------------------------|-------|------|
| Current Is   |             |          |                             |       |      |
| Vserver      | Interface   | Admin/Op | er Address/Mask             | Node  | Port |
| Home         |             |          |                             |       |      |
|              |             |          |                             |       | -    |
| node1        | _           |          |                             |       |      |
| 110401       | clus1       | up/up    | 10.10.10.1/16               | node1 | e2a  |
| false        |             |          |                             |       |      |
|              | clus2       | up/up    | 10.10.10.2/16               | node1 | e2a  |
| true         |             |          |                             |       |      |
| node2        | 1 1         | /        | 10 10 11 1/16               | 1.0   | ^    |
| false        | clus1       | up/up    | 10.10.11.1/16               | node2 | e2a  |
| Taise        | clus2       | up/up    | 10.10.11.2/16               | node2 | e2a  |
| true         |             | 1. 1     |                             |       |      |
|              |             |          |                             |       |      |
| 4 entries we | ere display | ed.      |                             |       |      |

# 12. Shut down cluster port e1a on both nodes:

network port modify

# Show example

The following example shows how to shut down the port e1a on node1 and node2:

```
cluster::*> network port modify -node node1 -port ela -up-admin
false
cluster::*> network port modify -node node2 -port ela -up-admin
false
```

# 13. Verify the port status:

network port show

The following example shows that port e1a is down on node1 and node2:

```
cluster::*> network port show -role cluster
                                  Auto-Negot Duplex
                                                       Speed
(Mbps)
Node Port Role
                       Link MTU Admin/Oper Admin/Oper
Admin/Oper
_____
node1
                       down 9000 true/true full/full
      e1a
            clus1
auto/10000
      e2a
            clus2
                        up
                              9000 true/true full/full
auto/10000
node2
      e1a
            clus1
                        down 9000 true/true full/full
auto/10000
      e2a
            clus2
                        up
                             9000 true/true full/full
auto/10000
4 entries were displayed.
```

14. Disconnect the cable from cluster port e1a on node1, and then connect e1a to port 1 on cluster switch cs1, using the appropriate cabling supported by the CN1610 switches.

The Hardware Universe contains more information about cabling.

- 15. Disconnect the cable from cluster port e1a on node2, and then connect e1a to port 2 on cluster switch cs1, using the appropriate cabling supported by the CN1610 switches.
- 16. Enable all of the node-facing ports on cluster switch cs1.

### Show example

The following example shows that ports 1 through 12 are enabled on switch cs1:

```
(cs1) # configure
(cs1) (Config) # interface 0/1-0/12
(cs1) (Interface 0/1-0/12) # no shutdown
(cs1) (Interface 0/1-0/12) # exit
(cs1) (Config) # exit
```

17. Enable the first cluster port e1a on each node:

The following example shows how to enable the port e1a on node1 and node2:

```
cluster::*> network port modify -node node1 -port ela -up-admin true
cluster::*> network port modify -node node2 -port ela -up-admin true
```

18. Verify that all of the cluster ports are up:

network port show -ipspace Cluster

# Show example

The following example shows that all of the cluster ports are up on node1 and node2:

```
cluster::*> network port show -ipspace Cluster
                            Auto-Negot Duplex Speed
(Mbps)
Node Port Role Link MTU Admin/Oper Admin/Oper
Admin/Oper
_____ _____
node1
     ela clus1 up 9000 true/true full/full
auto/10000
     e2a clus2 up 9000 true/true full/full
auto/10000
node2
     ela clus1 up 9000 true/true full/full
auto/10000
         clus2 up 9000 true/true full/full
     e2a
auto/10000
4 entries were displayed.
```

19. Revert clus1 (which was previously migrated) to e1a on both nodes:

network interface revert

The following example shows how to revert clus1 to the port e1a on node1 and node2:

```
cluster::*> network interface revert -vserver node1 -lif clus1
cluster::*> network interface revert -vserver node2 -lif clus1
```

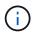

For release 8.3 and later, use the following command: network interface revert -vserver Cluster -lif <nodename\_clus<N>>

20. Verify that all of the cluster LIFs are up, operational, and display as true in the "Is Home" column:

network interface show -vserver Cluster

# Show example

The following example shows that all of the LIFs are up on node1 and node2 and that the "Is Home" column results are true:

| cluster::*> | network in  | terface s | how -vserver Clu | ster    |       |
|-------------|-------------|-----------|------------------|---------|-------|
|             | Logical     | Status    | Network          | Current |       |
| Current Is  |             |           |                  |         |       |
| Vserver     | Interface   | Admin/Op  | er Address/Mask  | Node    | Port  |
| Home        |             |           |                  |         |       |
|             |             |           |                  |         |       |
|             | _           |           |                  |         |       |
| node1       | - 1 1       | /         | 10 10 10 1/16    | 1 - 1   | - 1 - |
| true        | Clusi       | up/up     | 10.10.10.1/16    | nodel   | e1a   |
| crue        | clus?       | 11n/11n   | 10.10.10.2/16    | node1   | e2a   |
| true        | 01402       | αρ/ αρ    | 10.10.10.2/10    | 110001  | C24   |
| node2       |             |           |                  |         |       |
|             | clus1       | up/up     | 10.10.11.1/16    | node2   | e1a   |
| true        |             |           |                  |         |       |
|             | clus2       | up/up     | 10.10.11.2/16    | node2   | e2a   |
| true        |             |           |                  |         |       |
|             |             |           |                  |         |       |
| 4 entries w | ere display | ed.       |                  |         |       |
|             |             |           |                  |         |       |

21. Display information about the status of the nodes in the cluster:

cluster show

The following example displays information about the health and eligibility of the nodes in the cluster:

22. Migrate clus2 to port e1a on the console of each node:

network interface migrate

# Show example

The following example shows the process for migrating clus2 to port e1a on node1 and node2:

```
cluster::*> network interface migrate -vserver node1 -lif clus2
-source-node node1 -dest-node node1 -dest-port e1a
cluster::*> network interface migrate -vserver node2 -lif clus2
-source-node node2 -dest-node node2 -dest-port e1a
```

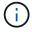

For release 8.3 and later, use the following command: network interface migrate -vserver Cluster -lif node1\_clus2 -dest-node node1 -dest-port e1a

23. Verify that the migration took place:

network interface show -vserver Cluster

The following example verifies that clus2 is migrated to port e1a on node1 and node2:

| cluster::*> |           |          | Network         |       |      |
|-------------|-----------|----------|-----------------|-------|------|
| Current Is  | -         |          |                 |       |      |
|             | Interface | Admin/Op | er Address/Mask | Node  | Port |
| Home        |           |          |                 |       |      |
|             | _         |          |                 |       |      |
| node1       |           |          |                 |       |      |
|             | clus1     | up/up    | 10.10.10.1/16   | node1 | e1a  |
| true        |           | ,        | 10 10 10 0/16   |       | 4    |
| false       | clus2     | up/up    | 10.10.10.2/16   | nodel | e1a  |
| node2       |           |          |                 |       |      |
| 110402      | clus1     | up/up    | 10.10.11.1/16   | node2 | e1a  |
| true        |           |          |                 |       |      |
|             | clus2     | up/up    | 10.10.11.2/16   | node2 | e1a  |
| false       |           |          |                 |       |      |
| 4 entries w |           |          |                 |       |      |

# 24. Shut down cluster port e2a on both nodes:

network port modify

# Show example

The following example shows how to shut down the port e2a on node1 and node2:

```
cluster::*> network port modify -node node1 -port e2a -up-admin
false
cluster::*> network port modify -node node2 -port e2a -up-admin
false
```

# 25. Verify the port status:

network port show

The following example shows that port e2a is down on node1 and node2:

```
cluster::*> network port show -role cluster
                                 Auto-Negot Duplex
                                                      Speed
(Mbps)
Node Port Role
                      Link MTU Admin/Oper Admin/Oper
Admin/Oper
_____
node1
                             9000 true/true full/full
           clus1 up
      e1a
auto/10000
      e2a
           clus2
                       down 9000 true/true full/full
auto/10000
node2
      e1a
            clus1
                       up
                             9000 true/true full/full
auto/10000
      e2a
            clus2
                       down 9000 true/true full/full
auto/10000
4 entries were displayed.
```

- 26. Disconnect the cable from cluster port e2a on node1, and then connect e2a to port 1 on cluster switch cs2, using the appropriate cabling supported by the CN1610 switches.
- 27. Disconnect the cable from cluster port e2a on node2, and then connect e2a to port 2 on cluster switch cs2, using the appropriate cabling supported by the CN1610 switches.
- 28. Enable all of the node-facing ports on cluster switch cs2.

### Show example

The following example shows that ports 1 through 12 are enabled on switch cs2:

```
(cs2) # configure
(cs2) (Config) # interface 0/1-0/12
(cs2) (Interface 0/1-0/12) # no shutdown
(cs2) (Interface 0/1-0/12) # exit
(cs2) (Config) # exit
```

29. Enable the second cluster port e2a on each node.

The following example shows how to enable the port e2a on node1 and node2:

```
cluster::*> network port modify -node node1 -port e2a -up-admin true
cluster::*> network port modify -node node2 -port e2a -up-admin true
```

30. Verify that all of the cluster ports are up:

network port show -ipspace Cluster

# Show example

The following example shows that all of the cluster ports are up on node1 and node2:

| (Mbps)     |       |      |      | Auto-Negot | Duplex     | Speed |
|------------|-------|------|------|------------|------------|-------|
| _          | Role  | Link | MTU  | Admin/Oper | Admin/Oper |       |
| Admin/Oper |       |      |      |            |            |       |
|            |       |      |      |            |            |       |
| node1      |       |      |      |            |            |       |
| e1a        | clus1 | up   | 9000 | true/true  | full/full  |       |
| auto/10000 |       |      |      |            |            |       |
| e2a        | clus2 | up   | 9000 | true/true  | full/full  |       |
| auto/10000 |       |      |      |            |            |       |
| node2      |       |      |      |            |            |       |
| e1a        | clus1 | up   | 9000 | true/true  | full/full  |       |
| auto/10000 |       |      |      |            |            |       |
| e2a        | clus2 | up   | 9000 | true/true  | full/full  |       |
| auto/10000 |       |      |      |            |            |       |

31. Revert clus2 (which was previously migrated) to e2a on both nodes:

network interface revert

The following example shows how to revert clus2 to the port e2a on node1 and node2:

```
cluster::*> network interface revert -vserver node1 -lif clus2
cluster::*> network interface revert -vserver node2 -lif clus2
```

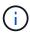

For release 8.3 and later, the commands are: cluster::\*> network interface revert -vserver Cluster -lif node1\_clus2 and cluster::\*> network interface revert -vserver Cluster -lif node2 clus2

# Step 3: Complete the configuration

1. Verify that all of the interfaces display true in the "Is Home" column:

network interface show -vserver Cluster

# Show example

The following example shows that all of the LIFs are up on node1 and node2 and that the "Is Home" column results are true:

| cluster:: | *> n | etwork inte | erface show  | -vserver Cluster |         |
|-----------|------|-------------|--------------|------------------|---------|
|           |      | Logical     | Status       | Network          | Current |
| Current I | -    | Intorfoco   | Admin/Onor   | Address/Mask     | Node    |
| Port H    |      | Interrace   | AdiiIII/Opei | Address/Mask     | node    |
|           |      |             |              |                  |         |
| node1     |      |             |              |                  |         |
| nodei     |      | clus1       | up/up        | 10.10.10.1/16    | node1   |
| ela t     | rue  |             |              |                  |         |
| e2a t     | rue  | clus2       | up/up        | 10.10.10.2/16    | node1   |
| node2     | Lue  |             |              |                  |         |
|           |      | clus1       | up/up        | 10.10.11.1/16    | node2   |
| ela t     | rue  | clus2       | un/un        | 10.10.11.2/16    | node?   |
| e2a t     | rue  | CIUSZ       | up/ up       | 10.10.11.2/10    | 110002  |
|           |      |             |              |                  |         |

2. Ping the cluster ports to verify the cluster connectivity:

cluster ping-cluster local

The command output shows connectivity between all of the cluster ports.

3. Verify that both nodes have two connections to each switch:

show isdp neighbors

The following example shows the appropriate results for both switches:

| Bridge,                                                                                                    | es: R - Router, T                                                        | - Trans Bri                           | .age, B - S                                  | ource Route                                                          |
|----------------------------------------------------------------------------------------------------|--------------------------------------------------------------------------|---------------------------------------|----------------------------------------------|----------------------------------------------------------------------|
| _                                                                                                    | S - Switch, H                                                            | - Host, I -                           | - IGMP, r -                                  | Repeater                                                             |
| Device ID<br>Port ID                                                                                       | Intf                                                                     | Holdtim                               | ne Capabil                                   | ity Platform                                                         |
|                                                                                                    |                                                                          |                                       |                                              |                                                                      |
| node1                                                                                                    | 0/1                                                                      | 132                                   | Н                                            | FAS3270                                                              |
| ela                                                                                                    |                                                                          |                                       |                                              |                                                                      |
| node2                                                                                                    | 0/2                                                                      | 163                                   | Н                                            | FAS3270                                                              |
| e1a                                                                                                    |                                                                          |                                       |                                              |                                                                      |
| cs2                                                                                                    | 0/13                                                                     | 11                                    | S                                            | CN1610                                                               |
| 0/13                                                                                                    |                                                                          |                                       |                                              |                                                                      |
| cs2                                                                                                    | 0/14                                                                     | 11                                    | S                                            | CN1610                                                               |
| 0/14                                                                                                    | 0 /15                                                                    | 1.1                                   | 0                                            | 0271 61 0                                                            |
| CS2                                                                                                    | 0/15                                                                     | 11                                    | S                                            | CN1610                                                               |
| 0/15<br>cs2                                                                                                | 0/16                                                                     | 1.1                                   | ~                                            | CN1610                                                               |
| 1.37                                                                                                    |                                                                          |                                       |                                              |                                                                      |
| 0/16<br>(cs2)# show isc                                                                                    |                                                                          | 11<br>- Trans Bri                     | S<br>.dge, B - S                             |                                                                      |
| 0/16<br>(cs2)# show isc                                                                                    | dp neighbors<br>es: R - Router, T                                        | - Trans Bri                           | .dge, B - S                                  | ource Route                                                          |
| 0/16<br>(cs2)# show iso<br>Capability Code                                                                 | dp neighbors es: R - Router, T S - Switch, H                             | - Trans Bri<br>- Host, I -            | .dge, B - S<br>- IGMP, r -                   | ource Route<br>Repeater                                              |
| 0/16  (cs2)# show isc  Capability Code  Bridge,                                                            | dp neighbors es: R - Router, T S - Switch, H                             | - Trans Bri<br>- Host, I -            | .dge, B - S<br>- IGMP, r -                   | ource Route<br>Repeater                                              |
| 0/16  (cs2)# show isc Capability Code Bridge,  Device ID                                                   | dp neighbors es: R - Router, T S - Switch, H                             | - Trans Bri<br>- Host, I -            | .dge, B - S<br>- IGMP, r -                   | ource Route<br>Repeater                                              |
| 0/16  (cs2)# show isc Capability Code Bridge,  Device ID Port ID node1                                     | dp neighbors es: R - Router, T S - Switch, H                             | - Trans Bri<br>- Host, I -            | .dge, B - S<br>- IGMP, r -                   | ource Route                                                          |
| 0/16  (cs2)# show isc Capability Code Bridge,  Device ID Port ID node1 e2a                                 | dp neighbors es: R - Router, T S - Switch, H Intf                        | - Trans Bri - Host, I - Holdtin       | .dge, B - S<br>- IGMP, r -<br>ne Capabil<br> | ource Route  Repeater  ity Platform   FAS3270                        |
| O/16  (cs2)# show isc Capability Code Bridge,  Device ID Port ID node1 e2a node2                           | dp neighbors es: R - Router, T S - Switch, H Intf                        | - Trans Bri<br>- Host, I -<br>Holdtim | .dge, B - S<br>- IGMP, r -<br>ne Capabil     | ource Route<br>Repeater<br>ity Platform                              |
| 0/16  (cs2)# show isc Capability Code Bridge,  Device ID Port ID node1 e2a node2 e2a                       | dp neighbors es: R - Router, T  S - Switch, H  Intf  0/1  0/2            | - Trans Bri - Host, I - Holdtim       | dge, B - S IGMP, r - ne Capabil H            | ource Route  Repeater ity Platform  FAS3270  FAS3270                 |
| O/16  (cs2)# show isc Capability Code Bridge,  Device ID Port ID node1 e2a node2 e2a cs1                   | dp neighbors es: R - Router, T S - Switch, H Intf                        | - Trans Bri - Host, I - Holdtin       | .dge, B - S<br>- IGMP, r -<br>ne Capabil<br> | ource Route  Repeater  ity Platform   FAS3270                        |
| O/16  (cs2) # show isc Capability Code Bridge,  Device ID Port ID node1 e2a node2 e2a cs1 O/13             | dp neighbors es: R - Router, T  S - Switch, H Intf  0/1  0/2  0/13       | - Trans Bri - Host, I - Holdtim       | dge, B - S IGMP, r - ne Capabil H H          | ource Route  Repeater ity Platform  FAS3270  FAS3270  CN1610         |
| O/16  (cs2)# show isc Capability Code Bridge,  Device ID Port ID node1 e2a node2 e2a cs1 0/13 cs1          | dp neighbors es: R - Router, T  S - Switch, H  Intf  0/1  0/2            | - Trans Bri - Host, I - Holdtim       | dge, B - S IGMP, r - ne Capabil H            | ource Route  Repeater ity Platform  FAS3270  FAS3270                 |
| O/16  (cs2)# show isc Capability Code Bridge,  Device ID Port ID node1 e2a node2 e2a cs1 0/13 cs1 0/14     | dp neighbors es: R - Router, T  S - Switch, H Intf  0/1  0/2  0/13  0/14 | - Trans Bri - Host, I - Holdtim       | dge, B - S IGMP, r - ne Capabil H H S        | ource Route  Repeater ity Platform  FAS3270  FAS3270  CN1610  CN1610 |
| O/16  (cs2)# show isc Capability Code Bridge,  Device ID Port ID node1 e2a node2 e2a cs1 0/13 cs1 0/14 cs1 | dp neighbors es: R - Router, T  S - Switch, H Intf  0/1  0/2  0/13       | - Trans Bri - Host, I - Holdtim       | dge, B - S IGMP, r - ne Capabil H H          | ource Route  Repeater ity Platform  FAS3270  FAS3270  CN1610         |
| O/16  (cs2)# show isc Capability Code Bridge,  Device ID Port ID node1 e2a node2 e2a cs1 0/13 cs1 0/14     | dp neighbors es: R - Router, T  S - Switch, H Intf  0/1  0/2  0/13  0/14 | - Trans Bri - Host, I - Holdtim       | dge, B - S IGMP, r - ne Capabil H H S        | ource Route  Repeater ity Platform  FAS3270  FAS3270  CN1610  CN1610 |

4. Display information about the devices in your configuration:

```
network device discovery show
```

5. Disable the two-node switchless configuration settings on both nodes using the advanced privilege command:

```
network options detect-switchless modify
```

# Show example

The following example shows how to disable the switchless configuration settings:

```
cluster::*> network options detect-switchless modify -enabled false
```

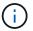

For release 9.2 and later, skip this step since the configuration is automatically converted.

6. Verify that the settings are disabled:

```
network options detect-switchless-cluster show
```

# Show example

The false output in the following example shows that the configuration settings are disabled:

```
cluster::*> network options detect-switchless-cluster show
Enable Switchless Cluster Detection: false
```

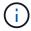

For release 9.2 and later, wait until Enable Switchless Cluster is set to false. This can take up to three minutes.

7. Configure clusters clus1 and clus2 to auto revert on each node and confirm.

# Show example

```
cluster::*> network interface modify -vserver node1 -lif clus1 -auto
-revert true
cluster::*> network interface modify -vserver node1 -lif clus2 -auto
-revert true
cluster::*> network interface modify -vserver node2 -lif clus1 -auto
-revert true
cluster::*> network interface modify -vserver node2 -lif clus2 -auto
-revert true
```

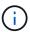

For release 8.3 and later, use the following command: network interface modify -vserver Cluster -lif \* -auto-revert true to enable auto-revert on all nodes in the cluster.

8. Verify the status of the node members in the cluster:

```
cluster show
```

# Show example

The following example shows information about the health and eligibility of the nodes in the cluster:

9. If you suppressed automatic case creation, reenable it by invoking an AutoSupport message:

```
system node autosupport invoke -node * -type all -message MAINT=END
```

# Show example

```
cluster::*> system node autosupport invoke -node * -type all
-message MAINT=END
```

10. Change the privilege level back to admin:

```
set -privilege admin
```

# Replace switches

# Replace a NetApp CN1610 cluster switch

Follow these steps to replace a defective NetApp CN1610 switch in a cluster network. This is a non-disruptive procedure (NDU).

# What you'll need

Before you perform the switch replacement, the following conditions must exist before you perform the switch replacement in the current environment and on the replacement switch for existing cluster and network infrastructure:

 The existing cluster must be verified as completely functional, with at least one fully connected cluster switch.

- All of the cluster ports must be up.
- · All of the cluster logical interfaces (LIFs) must be up and must not have been migrated.
- The ONTAP cluster ping-cluster -node node1 command must indicate that basic connectivity and larger than PMTU communication are successful on all of the paths.

### About this task

You must execute the command for migrating a cluster LIF from the node where the cluster LIF is hosted.

The examples in this procedure use the following cluster switch and node nomenclature:

- The names of the two CN1610 cluster switches are cs1 and cs2.
- The name of the CN1610 switch that is to be replaced (the defective switch) is old\_cs1.
- The name of the new CN1610 switch (the replacement switch) is new cs1.
- The name of the partner switch that is not being replaced is cs2.

# Steps

1. Confirm that the startup configuration file matches the running configuration file. You must save these files locally for use during the replacement.

The configuration commands in the following example are for FASTPATH 1.2.0.7:

# Show example

```
(old_cs1) >enable
(old_cs1) #show running-config
(old_cs1) #show startup-config
```

2. Create a copy of the running configuration file.

The command in the following example is for FASTPATH 1.2.0.7:

### Show example

```
(old_cs1) #show running-config filename.scr
Config script created successfully.
```

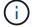

You can use any file name except CN1610\_CS\_RCF\_v1.2.scr. The file name must have the .scr extension.

3. Save the running configuration file of the switch to an external host in preparation for the replacement.

```
(old_cs1) #copy nvram:script filename.scr
scp://<Username>@<remote_IP_address>/path_to_file/filename.scr
```

- Verify that the switch and ONTAP versions match in the compatibility matrix. See the NetApp CN1601 and CN1610 Switches page for details.
- 5. From the Software Downloads page on the NetApp Support Site, select NetApp Cluster Switches to download the appropriate RCF and FASTPATH versions.
- 6. Set up a Trivial File Transfer Protocol (TFTP) server with the FASTPATH, RCF, and saved configuration .scr file for use with the new switch.
- 7. Connect the serial port (the RJ-45 connector labeled "IOIOI" on the right side of the switch) to an available host with terminal emulation.
- 8. On the host, set the serial terminal connection settings:
  - a. 9600 baud
  - b. 8 data bits
  - c. 1 stop bit
  - d. parity: none
  - e. flow control: none
- 9. Connect the management port (the RJ-45 wrench port on the left side of the switch) to the same network where your TFTP server is located.
- 10. Prepare to connect to the network with the TFTP server.

If you are using Dynamic Host Configuration Protocol (DHCP), you do not have to configure an IP address for the switch at this time. The service port is set to use DHCP by default. The network management port is set to none for the IPv4 and IPv6 protocol settings. If your wrench port is connected to a network that has a DHCP server, then the server settings are configured automatically.

To set a static IP address, you should use the serviceport protocol, network protocol, and serviceport ip commands.

# Show example

```
(new_cs1) #serviceport ip <ipaddr> <netmask> <gateway>
```

11. Optionally, if the TFTP server is on a laptop, then connect the CN1610 switch to the laptop by using a standard Ethernet cable, and then configure its network port in the same network with an alternate IP address.

You can use the ping command to verify the address. If you are unable to establish the connectivity, you should use a nonrouted network, and configure the service port using IP 192.168.x or 172.16.x. You can reconfigure the service port to the production management IP address at a later date.

- 12. Optionally, verify and install the appropriate versions of the RCF and FASTPATH software for the new switch. If you have verified that the new switch is correctly set up and does not require updates to the RCF and FASTPATH software, you should go to step 13.
  - a. Verify the new switch settings.

```
(new_cs1) >*enable*
(new_cs1) #show version
```

b. Download the RCF to the new switch.

# Show example

```
(new cs1) #copy tftp://<server ip address>/CN1610_CS_RCF_v1.2.txt
nvram:script CN1610 CS RCF v1.2.scr
Mode. TFTP
Set Server IP. 172.22.201.50
Path. /
Filename.....
CN1610 CS RCF v1.2.txt
Data Type..... Config Script
Destination Filename.....
CN1610 CS RCF v1.2.scr
File with same name already exists.
WARNING: Continuing with this command will overwrite the existing
file.
Management access will be blocked for the duration of the
transfer Are you sure you want to start? (y/n) y
File transfer in progress. Management access will be blocked for
the duration of the transfer. please wait...
Validating configuration script...
(the entire script is displayed line by line)
description "NetApp CN1610 Cluster Switch RCF v1.2 - 2015-01-13"
Configuration script validated.
File transfer operation completed successfully.
```

c. Verify that the RCF is downloaded to the switch.

13. Apply the RCF to the CN1610 switch.

# Show example

```
(new_cs1) #script apply CN1610_CS_RCF_v1.2.scr

Are you sure you want to apply the configuration script? (y/n) y
...

(the entire script is displayed line by line)
...

description "NetApp CN1610 Cluster Switch RCF v1.2 - 2015-01-13"
...

Configuration script 'CN1610_CS_RCF_v1.2.scr' applied. Note that the script output will go to the console.

After the script is applied, those settings will be active in the running-config file. To save them to the startup-config file, you must use the write memory command, or if you used the reload answer yes when asked if you want to save the changes.
```

a. Save the running configuration file so that it becomes the startup configuration file when you reboot the switch.

```
(new_cs1) #write memory
This operation may take a few minutes.
Management interfaces will not be available during this time.
Are you sure you want to save? (y/n) y
Config file 'startup-config' created successfully.
Configuration Saved!
```

b. Download the image to the CN1610 switch.

### Show example

```
(new_cs1) #copy
tftp://<server_ip_address>/NetApp_CN1610_1.2.0.7.stk active
Mode. TFTP
Set Server IP. tftp_server_ip_address
Path. /
Filename....
NetApp_CN1610_1.2.0.7.stk
Data Type. Code
Destination Filename. active

Management access will be blocked for the duration of the transfer

Are you sure you want to start? (y/n) y

TFTP Code transfer starting...
File transfer operation completed successfully.
```

c. Run the new active boot image by rebooting the switch.

The switch must be rebooted for the command in step 6 to reflect the new image. There are two possible views for a response that you might see after you enter the reload command.

```
(new_cs1) #reload
The system has unsaved changes.
Would you like to save them now? (y/n) y

Config file 'startup-config' created successfully.

Configuration Saved! System will now restart!
.
.
.
.
Cluster Interconnect Infrastructure

User:admin Password: (new_cs1) >*enable*
```

d. Copy the saved configuration file from the old switch to the new switch.

# Show example

```
(new_cs1) #copy tftp://<server_ip_address>/<filename>.scr
nvram:script <filename>.scr
```

e. Apply the previously saved configuration to the new switch.

### Show example

```
(new_cs1) #script apply <filename>.scr
Are you sure you want to apply the configuration script? (y/n) y
The system has unsaved changes.
Would you like to save them now? (y/n) y
Config file 'startup-config' created successfully.
Configuration Saved!
```

f. Save the running configuration file to the startup configuration file.

```
(new_cs1) #write memory
```

14. If AutoSupport is enabled on this cluster, suppress automatic case creation by invoking an AutoSupport message: system node autosupport invoke -node \* -type all - message MAINT=xh

x is the duration of the maintenance window in hours.

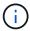

The AutoSupport message notifies technical support of this maintenance task so that automatic case creation is suppressed during the maintenance window.

15. On the new switch new\_cs1, log in as the admin user, and shut down all of the ports that are connected to the node cluster interfaces (ports 1 through 12).

# Show example

```
User:*admin*
Password:
  (new_cs1) >*enable*
  (new_cs1) #

  (new_cs1) config
   (new_cs1) (config) interface 0/1-0/12
   (new_cs1) (interface 0/1-0/12) shutdown
   (new_cs1) (interface 0/1-0/12) exit
   (new_cs1) #write memory
```

16. Migrate the cluster LIFs from the ports that are connected to the old cs1 switch.

You must migrate each cluster LIF from its current node's management interface.

# Show example

```
cluster::> set -privilege advanced
cluster::> network interface migrate -vserver <vserver_name> -lif
<Cluster_LIF_to_be_moved> - sourcenode <current_node> -dest-node
<current_node> -dest-port <cluster_port_that_is_UP>
```

17. Verify that all of the cluster LIFs have been moved to the appropriate cluster port on each node.

```
cluster::> network interface show -role cluster
```

18. Shut down the cluster ports that are attached to the switch that you replaced.

# Show example

```
cluster::*> network port modify -node <node_name> -port
<port_to_admin_down> -up-admin false
```

19. Verify the health of the cluster.

# Show example

```
cluster::*> cluster show
```

20. Verify that the ports are down.

# Show example

```
cluster::*> cluster ping-cluster -node <node_name>
```

21. On the switch cs2, shut down the ISL ports 13 through 16.

# Show example

```
(cs2) config
(cs2) (config) interface 0/13-0/16
(cs2) (interface 0/13-0/16) #shutdown
(cs2) #show port-channel 3/1
```

- 22. Verify whether the storage administrator is ready for the replacement of the switch.
- 23. Remove all of the cables from the old\_cs1 switch, and then connect the cables to the same ports on the new\_cs1 switch.
- 24. On the cs2 switch, bring up the ISL ports 13 through 16.

```
(cs2) config
(cs2) (config) interface 0/13-0/16
(cs2) (interface 0/13-0/16) #no shutdown
```

25. Bring up the ports on the new switch that are associated with the cluster nodes.

### Show example

```
(cs2) config
(cs2) (config) interface 0/1-0/12
(cs2) (interface 0/13-0/16) #no shutdown
```

26. On a single node, bring up the cluster node port that is connected to the replaced switch, and then confirm that the link is up.

### Show example

```
cluster::*> network port modify -node node1 -port
<port_to_be_onlined> -up-admin true
cluster::*> network port show -role cluster
```

27. Revert the cluster LIFs that are associated with the port in step 25 on the same node.

In this example, the LIFs on node1 are successfully reverted if the "Is Home" column is true.

# Show example

```
cluster::*> network interface revert -vserver node1 -lif
<cluster_lif_to_be_reverted>
cluster::*> network interface show -role cluster
```

- 28. If the first node's cluster LIF is up and is reverted to its home port, repeat steps 25 and 26 to bring up the cluster ports and to revert the cluster LIFs on the other nodes in the cluster.
- 29. Display information about the nodes in the cluster.

```
cluster::*> cluster show
```

30. Confirm that the startup configuration file and running configuration file are correct on the replaced switch. This configuration file should match the output in step 1.

### Show example

```
(new_cs1) >*enable*
(new_cs1) #show running-config
(new_cs1) #show startup-config
```

31. If you suppressed automatic case creation, re-enable it by invoking an AutoSupport message:

```
system node autosupport invoke -node * -type all -message MAINT=END
```

# Replace NetApp CN1610 cluster switches with switchless connections

You can migrate from a cluster with a switched cluster network to one where two nodes are directly connected for ONTAP 9.3 and later.

### **Review requirements**

### Guidelines

Review the following guidelines:

- Migrating to a two-node switchless cluster configuration is a nondisruptive operation. Most systems have two dedicated cluster interconnect ports on each node, but you can also use this procedure for systems with a larger number of dedicated cluster interconnect ports on each node, such as four, six or eight.
- You cannot use the switchless cluster interconnect feature with more than two nodes.
- If you have an existing two-node cluster that uses cluster interconnect switches and is running ONTAP 9.3 or later, you can replace the switches with direct, back-to-back connections between the nodes.

### What you'll need

- A healthy cluster that consists of two nodes connected by cluster switches. The nodes must be running the same ONTAP release.
- Each node with the required number of dedicated cluster ports, which provide redundant cluster interconnect connections to support your system configuration. For example, there are two redundant ports for a system with two dedicated cluster interconnect ports on each node.

#### Migrate the switches

#### About this task

The following procedure removes the cluster switches in a two-node cluster and replaces each connection to

the switch with a direct connection to the partner node.

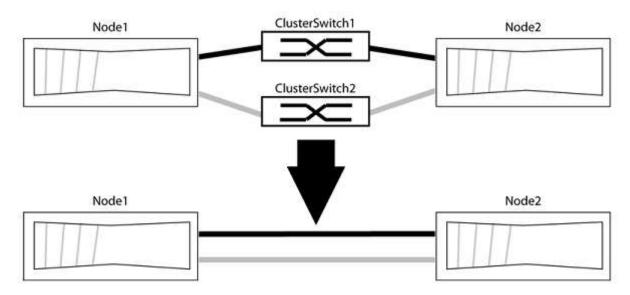

### About the examples

The examples in the following procedure show nodes that are using "e0a" and "e0b" as cluster ports. Your nodes might be using different cluster ports as they vary by system.

## Step 1: Prepare for migration

1. Change the privilege level to advanced, entering y when prompted to continue:

```
set -privilege advanced
```

The advanced prompt \*> appears.

2. ONTAP 9.3 and later supports automatic detection of switchless clusters, which is enabled by default.

You can verify that detection of switchless clusters is enabled by running the advanced privilege command:

```
network options detect-switchless-cluster show
```

### Show example

The following example output shows if the option is enabled.

```
cluster::*> network options detect-switchless-cluster show
  (network options detect-switchless-cluster show)
Enable Switchless Cluster Detection: true
```

If "Enable Switchless Cluster Detection" is false, contact NetApp support.

If AutoSupport is enabled on this cluster, suppress automatic case creation by invoking an AutoSupport message:

```
system node autosupport invoke -node * -type all -message
```

```
MAINT=<number of hours>h
```

where h is the duration of the maintenance window in hours. The message notifies technical support of this maintenance task so that they can suppress automatic case creation during the maintenance window.

In the following example, the command suppresses automatic case creation for two hours:

### Show example

```
cluster::*> system node autosupport invoke -node * -type all
-message MAINT=2h
```

#### Step 2: Configure ports and cabling

- 1. Organize the cluster ports on each switch into groups so that the cluster ports in group1 go to cluster switch1 and the cluster ports in group2 go to cluster switch2. These groups are required later in the procedure.
- 2. Identify the cluster ports and verify link status and health:

```
network port show -ipspace Cluster
```

In the following example for nodes with cluster ports "e0a" and "e0b", one group is identified as "node1:e0a" and "node2:e0a" and the other group as "node1:e0b" and "node2:e0b". Your nodes might be using different cluster ports because they vary by system.

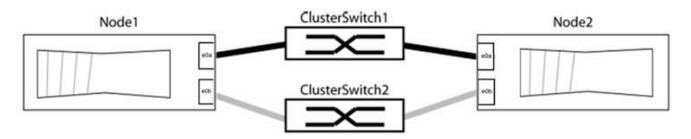

Verify that the ports have a value of up for the "Link" column and a value of healthy for the "Health Status" column.

```
cluster::> network port show -ipspace Cluster
Node: node1
Ignore
                               Speed (Mbps) Health
Health
Port IPspace Broadcast Domain Link MTU Admin/Oper Status
e0a Cluster Cluster up 9000 auto/10000 healthy
false
e0b Cluster Cluster up 9000 auto/10000 healthy
false
Node: node2
Ignore
                               Speed (Mbps) Health
Health
Port IPspace Broadcast Domain Link MTU Admin/Oper Status
Status
e0a Cluster Cluster up 9000 auto/10000 healthy
false
e0b Cluster Cluster up 9000 auto/10000 healthy
false
4 entries were displayed.
```

3. Confirm that all the cluster LIFs are on their home ports.

Verify that the "is-home" column is true for each of the cluster LIFs:

network interface show -vserver Cluster -fields is-home

If there are cluster LIFs that are not on their home ports, revert those LIFs to their home ports:

```
network interface revert -vserver Cluster -lif *
```

4. Disable auto-revert for the cluster LIFs:

```
network interface modify -vserver Cluster -lif * -auto-revert false
```

5. Verify that all ports listed in the previous step are connected to a network switch:

```
network device-discovery show -port cluster port
```

The "Discovered Device" column should be the name of the cluster switch that the port is connected to.

### Show example

The following example shows that cluster ports "e0a" and "e0b" are correctly connected to cluster switches "cs1" and "cs2".

```
cluster::> network device-discovery show -port e0a|e0b
  (network device-discovery show)
Node/ Local Discovered
Protocol Port Device (LLDP: ChassisID) Interface Platform
node1/cdp
        e0a cs1
                                      0/11
                                               BES-53248
        e0b cs2
                                      0/12
                                               BES-53248
node2/cdp
                                           BES-53248
         e0a cs1
                                      0/9
                                               BES-53248
         e0b cs2
                                      0/9
4 entries were displayed.
```

6. Verify the cluster connectivity:

cluster ping-cluster -node local

7. Verify that the cluster is healthy:

cluster ring show

All units must be either master or secondary.

8. Set up the switchless configuration for the ports in group 1.

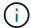

To avoid potential networking issues, you must disconnect the ports from group1 and reconnect them back-to-back as quickly as possible, for example, **in less than 20 seconds**.

a. Disconnect all the cables from the ports in group1 at the same time.

In the following example, the cables are disconnected from port "e0a" on each node, and cluster traffic continues through the switch and port "e0b" on each node:

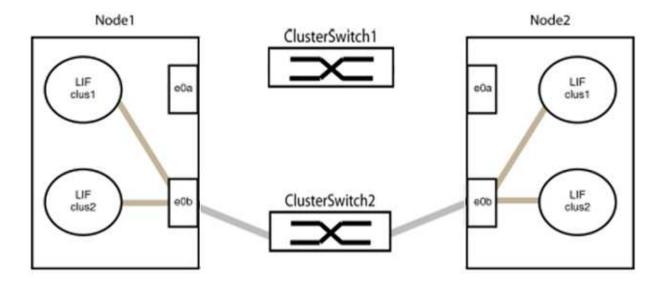

b. Cable the ports in group1 back-to-back.

In the following example, "e0a" on node1 is connected to "e0a" on node2:

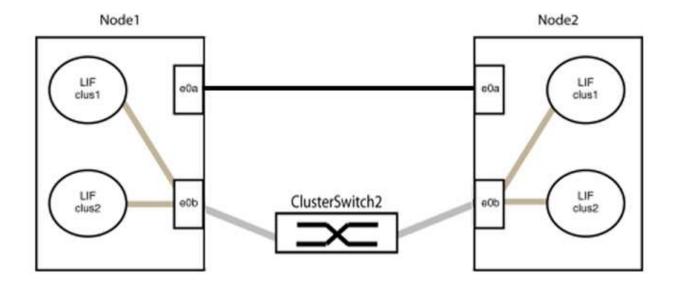

9. The switchless cluster network option transitions from false to true. This might take up to 45 seconds. Confirm that the switchless option is set to true:

network options switchless-cluster show

The following example shows that the switchless cluster is enabled:

cluster::\*> network options switchless-cluster show
Enable Switchless Cluster: true

10. Verify that the cluster network is not disrupted:

cluster ping-cluster -node local

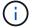

Before proceeding to the next step, you must wait at least two minutes to confirm a working back-to-back connection on group 1.

11. Set up the switchless configuration for the ports in group 2.

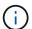

To avoid potential networking issues, you must disconnect the ports from group2 and reconnect them back-to-back as quickly as possible, for example, **in less than 20 seconds**.

a. Disconnect all the cables from the ports in group2 at the same time.

In the following example, the cables are disconnected from port "e0b" on each node, and cluster traffic continues through the direct connection between the "e0a" ports:

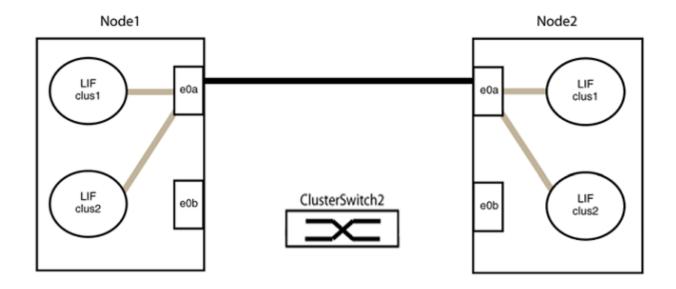

b. Cable the ports in group2 back-to-back.

In the following example, "e0a" on node1 is connected to "e0a" on node2 and "e0b" on node1 is connected to "e0b" on node2:

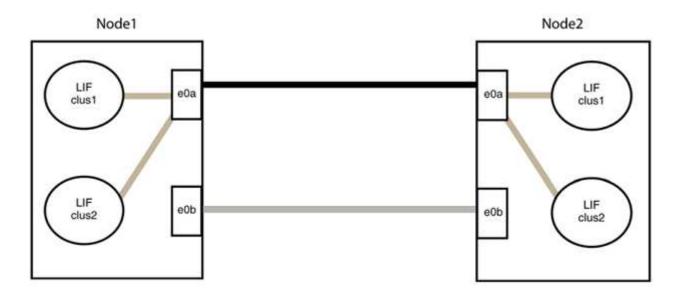

Step 3: Verify the configuration

1. Verify that the ports on both nodes are correctly connected:

network device-discovery show -port cluster\_port

The following example shows that cluster ports "e0a" and "e0b" are correctly connected to the corresponding port on the cluster partner:

```
cluster::> net device-discovery show -port e0a|e0b
  (network device-discovery show)
Node/
        Local Discovered
Protocol Port Device (LLDP: ChassisID) Interface Platform
node1/cdp
          e0a node2
                                        e0a
                                                  AFF-A300
          e0b node2
                                        e0b
                                                  AFF-A300
node1/11dp
          e0a node2 (00:a0:98:da:16:44) e0a
          e0b node2 (00:a0:98:da:16:44) e0b
node2/cdp
          e0a
               node1
                                        e0a
                                                  AFF-A300
          e0b
               node1
                                        e0b
                                                  AFF-A300
node2/11dp
          e0a
               node1 (00:a0:98:da:87:49) e0a
          e0b
                node1 (00:a0:98:da:87:49) e0b
8 entries were displayed.
```

2. Re-enable auto-revert for the cluster LIFs:

```
network interface modify -vserver Cluster -lif * -auto-revert true
```

3. Verify that all LIFs are home. This might take a few seconds.

```
network interface show -vserver Cluster -lif lif name
```

The LIFs have been reverted if the "Is Home" column is true, as shown for node1\_clus2 and node2\_clus2 in the following example:

If any cluster LIFS have not returned to their home ports, revert them manually from the local node:

```
network interface revert -vserver Cluster -lif lif name
```

4. Check the cluster status of the nodes from the system console of either node:

cluster show

#### Show example

The following example shows epsilon on both nodes to be false:

5. Confirm connectivity between the cluster ports:

```
cluster ping-cluster local
```

6. If you suppressed automatic case creation, reenable it by invoking an AutoSupport message:

```
system node autosupport invoke -node * -type all -message MAINT=END
```

For more information, see NetApp KB Article 1010449: How to suppress automatic case creation during scheduled maintenance windows.

7. Change the privilege level back to admin:

### Copyright information

Copyright © 2024 NetApp, Inc. All Rights Reserved. Printed in the U.S. No part of this document covered by copyright may be reproduced in any form or by any means—graphic, electronic, or mechanical, including photocopying, recording, taping, or storage in an electronic retrieval system—without prior written permission of the copyright owner.

Software derived from copyrighted NetApp material is subject to the following license and disclaimer:

THIS SOFTWARE IS PROVIDED BY NETAPP "AS IS" AND WITHOUT ANY EXPRESS OR IMPLIED WARRANTIES, INCLUDING, BUT NOT LIMITED TO, THE IMPLIED WARRANTIES OF MERCHANTABILITY AND FITNESS FOR A PARTICULAR PURPOSE, WHICH ARE HEREBY DISCLAIMED. IN NO EVENT SHALL NETAPP BE LIABLE FOR ANY DIRECT, INDIRECT, INCIDENTAL, SPECIAL, EXEMPLARY, OR CONSEQUENTIAL DAMAGES (INCLUDING, BUT NOT LIMITED TO, PROCUREMENT OF SUBSTITUTE GOODS OR SERVICES; LOSS OF USE, DATA, OR PROFITS; OR BUSINESS INTERRUPTION) HOWEVER CAUSED AND ON ANY THEORY OF LIABILITY, WHETHER IN CONTRACT, STRICT LIABILITY, OR TORT (INCLUDING NEGLIGENCE OR OTHERWISE) ARISING IN ANY WAY OUT OF THE USE OF THIS SOFTWARE, EVEN IF ADVISED OF THE POSSIBILITY OF SUCH DAMAGE.

NetApp reserves the right to change any products described herein at any time, and without notice. NetApp assumes no responsibility or liability arising from the use of products described herein, except as expressly agreed to in writing by NetApp. The use or purchase of this product does not convey a license under any patent rights, trademark rights, or any other intellectual property rights of NetApp.

The product described in this manual may be protected by one or more U.S. patents, foreign patents, or pending applications.

LIMITED RIGHTS LEGEND: Use, duplication, or disclosure by the government is subject to restrictions as set forth in subparagraph (b)(3) of the Rights in Technical Data -Noncommercial Items at DFARS 252.227-7013 (FEB 2014) and FAR 52.227-19 (DEC 2007).

Data contained herein pertains to a commercial product and/or commercial service (as defined in FAR 2.101) and is proprietary to NetApp, Inc. All NetApp technical data and computer software provided under this Agreement is commercial in nature and developed solely at private expense. The U.S. Government has a non-exclusive, non-transferrable, nonsublicensable, worldwide, limited irrevocable license to use the Data only in connection with and in support of the U.S. Government contract under which the Data was delivered. Except as provided herein, the Data may not be used, disclosed, reproduced, modified, performed, or displayed without the prior written approval of NetApp, Inc. United States Government license rights for the Department of Defense are limited to those rights identified in DFARS clause 252.227-7015(b) (FEB 2014).

#### **Trademark information**

NETAPP, the NETAPP logo, and the marks listed at <a href="http://www.netapp.com/TM">http://www.netapp.com/TM</a> are trademarks of NetApp, Inc. Other company and product names may be trademarks of their respective owners.